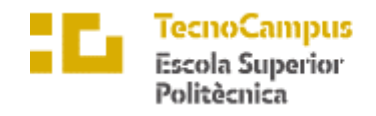

Centre adscrit a la

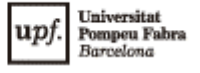

**Grado en Ingeniería Informática de Gestión y Sistemas de Información**

# **APP PARA PROTECTORA DE ANIMALES**

**Anexos**

**ISMAEL MARÍN GALLEGO TUTORA: CATALINA JUAN NADAL**

CURSO ACADÉMICO 2022-2023

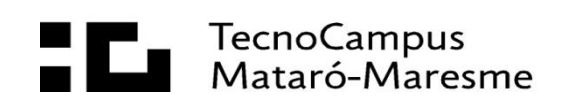

# Índice

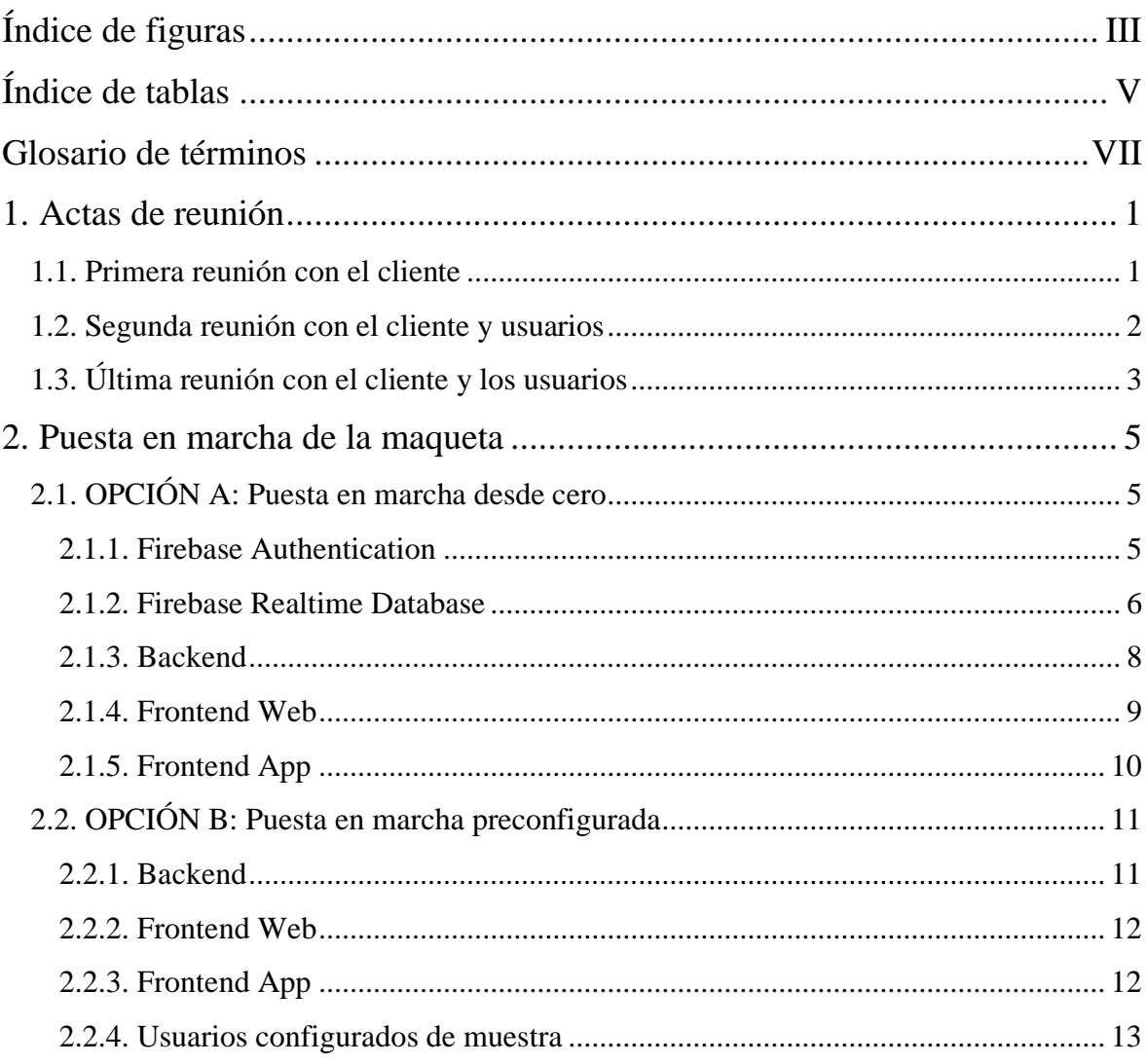

# <span id="page-4-0"></span>**Índice de figuras**

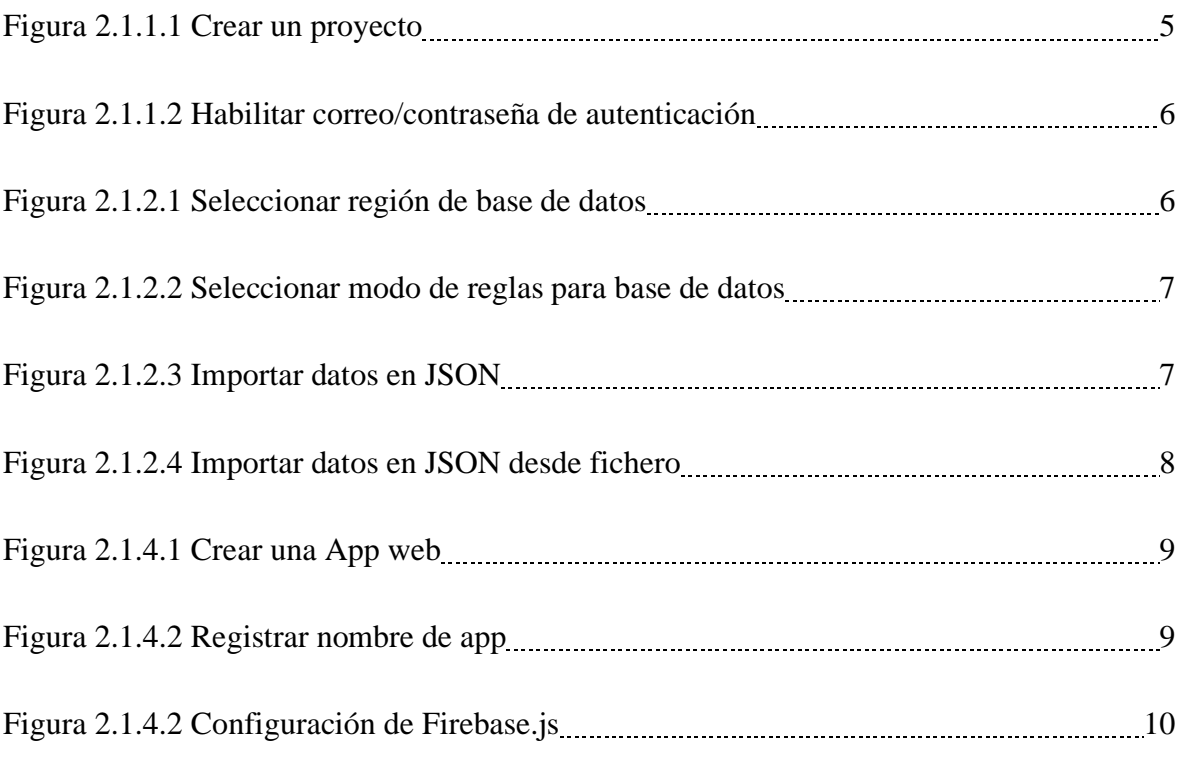

# <span id="page-6-0"></span>**Índice de tablas**

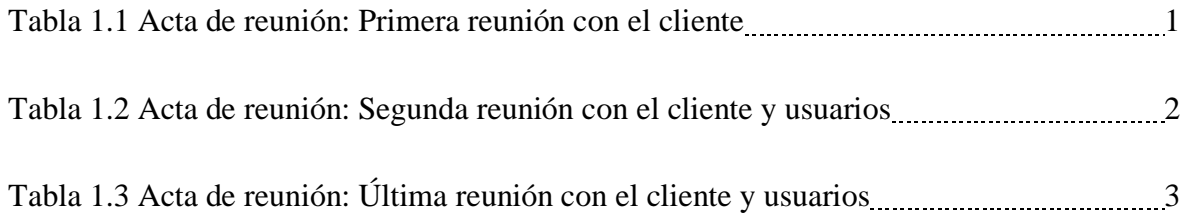

# <span id="page-8-0"></span>**Glosario de términos**

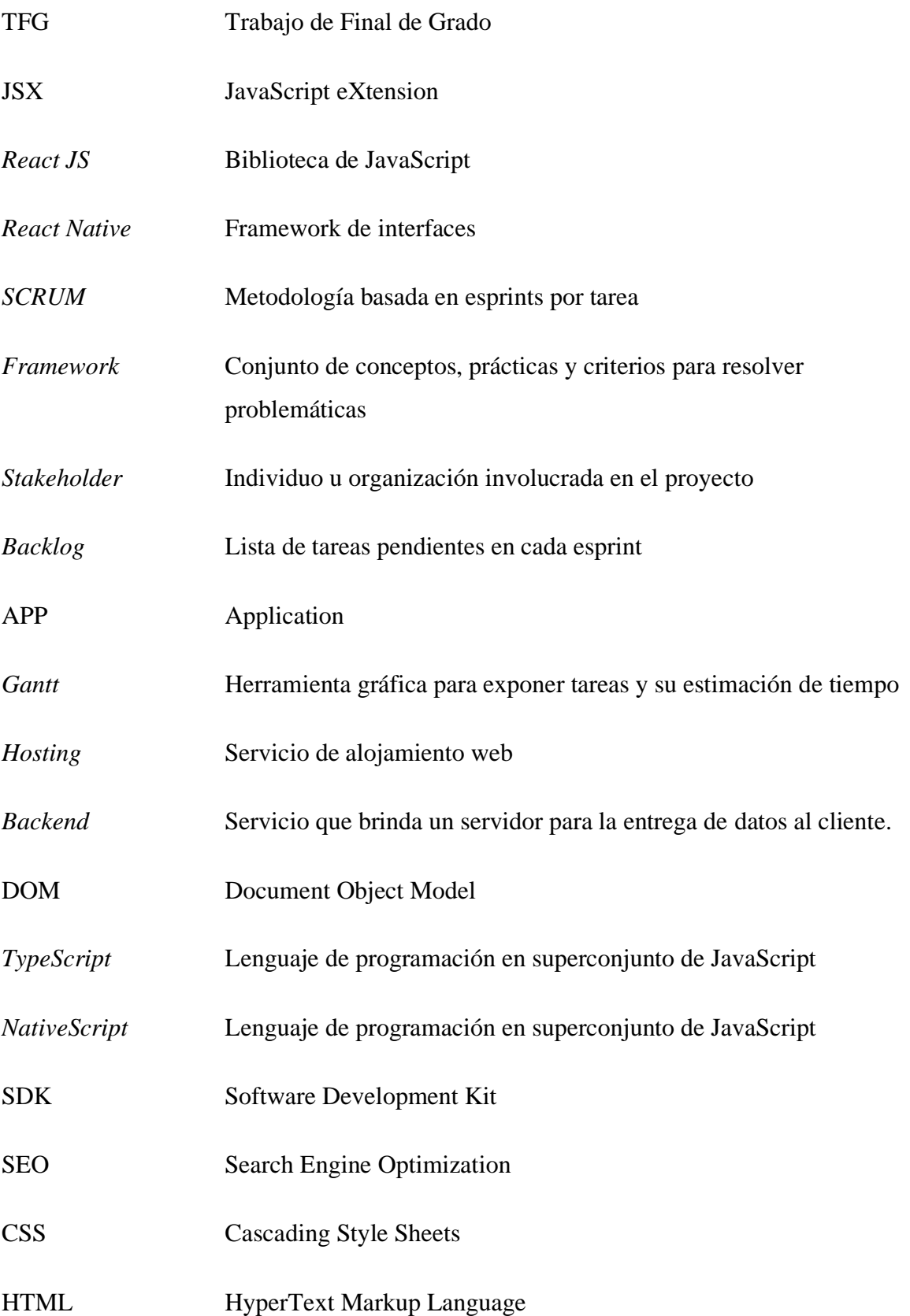

*VIII*

# <span id="page-10-0"></span>**1. Actas de reunión**

## <span id="page-10-1"></span>**1.1. Primera reunión con el cliente**

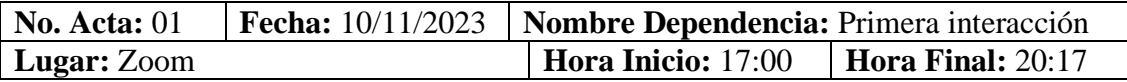

**Motivo:** Primera interacción con el cliente y redacción de objetivos, funcionalidades y requerimientos.

#### **DESARROLLO DE LA REUNIÓN**

#### **Orden del día:**

- Presentación al cliente y explicación del proyecto.
- Definir los objetivos del proyecto.
- Definir las funcionalidades del cliente en el proyecto.
- Definir los requerimientos funcionales del cliente en el proyecto.

#### **Temas tratados:**

- Ismael ha iniciado la reunión presentándose y explicando el objetivo de la reunión y el proyecto a desarrollar.
- Se ha realizado una ronda de preguntas con el cliente sobre el proyecto antes de proseguir.
- Ismael ha continuado con la actividad de definir qué funcionalidades busca el cliente en los aplicativos y se han anotado las funcionalidades especificadas.
- El cliente ha propuesto las funcionalidades que dictarán los futuros requerimientos funcionales.
- Ismael ha finalizado redactando una lista de requerimientos funcionales y se la ha presentado al cliente.
- El cliente ha pedido añadir más funcionalidades a la lista para su desarrollo.
- Ismael ha añadido los nuevos puntos a la lista.
- Se ha acordado realizar la siguiente reunión en la fase intermedia, donde se presentará una maqueta de los aplicativos.
- Se finaliza la reunión.

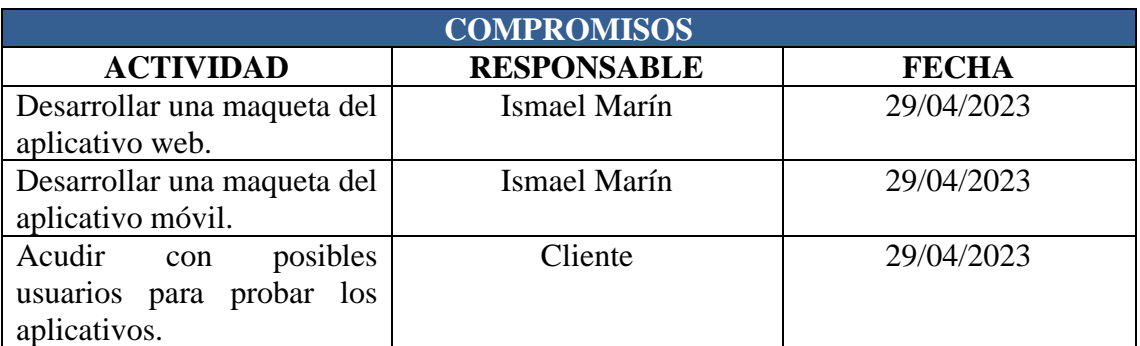

*Tabla 1.1 Acta de reunión: Primera reunión con el cliente*

#### <span id="page-11-0"></span>**1.2. Segunda reunión con el cliente y usuarios**

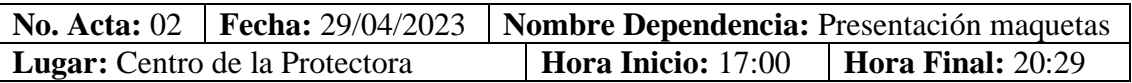

**Motivo:** Presentación de las maquetas del aplicativo web y móvil para su testeo y visualización.

# **DESARROLLO DE LA REUNIÓN**

#### **Orden del día:**

- Presentación de los usuarios que realizarán las pruebas.
- Presentación de las maquetas y sus funcionalidades.
- Prueba por parte de los usuarios.
- Ronda de errores surgidos, preguntas y aportaciones.

#### - **Temas tratados:**

- El cliente ha iniciado la reunión presentando a los que serán los próximos usuarios que probarán los aplicativos.
- Ismael ha continuado exponiendo el aplicativo móvil, cómo funciona y las funcionalidades que otorga a los usuarios.
- Se ha entregado una muestra a los usuarios para que puedan interactuar y anotar posibles errores que se encuentren o sugerencias de mejora.
- Ismael ha pasado a continuación a explicar el aplicativo web y las funcionalidades a los usuarios. También se le ha explicado al cliente las diferentes funcionalidades de Administración.
- Se ha otorgado una muestra tanto al cliente como a los usuarios para su testeo y anotación de posibles errores o sugerencias de mejora.
- Se ha realizado una ronda de preguntas, puesta en acta de los errores encontrados y comentarios de mejora respecto a la maqueta.
- Se ha finalizado la reunión con la anotación de estos datos.

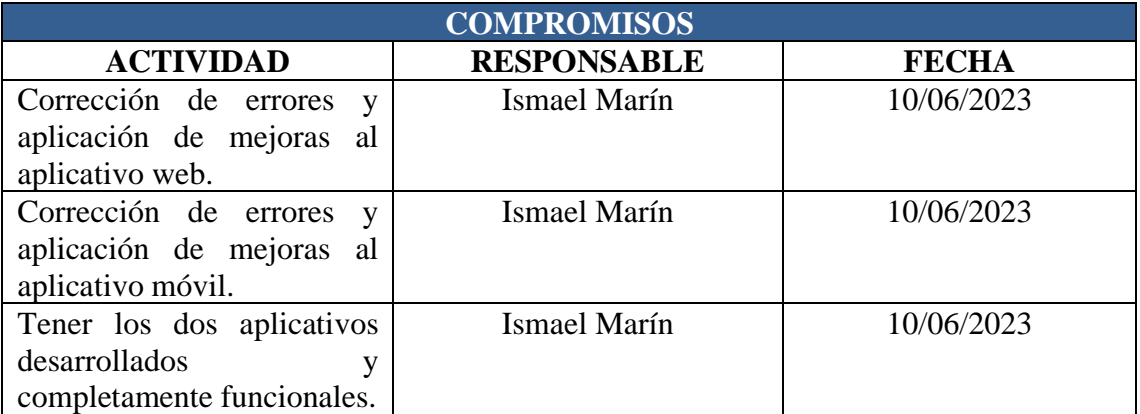

*Tabla 1.2 Acta de reunión: Segunda reunión con el cliente y usuarios*

#### <span id="page-12-0"></span>**1.3. Última reunión con el cliente y los usuarios**

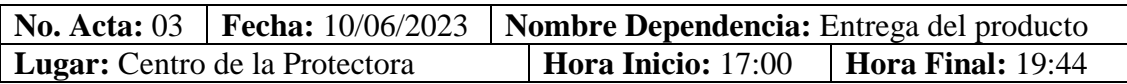

**Motivo:** Presentación del producto final, los diferentes entregables y la entrega del producto finalizado.

## **DESARROLLO DE LA REUNIÓN**

#### **Orden del día:**

- Presentación del producto final y todas sus funcionalidades.
- Muestra de interacción para los usuarios y el cliente.
- Entrega de los entregables y documentación del proyecto.
- Entrega del producto finalizado.

#### **Temas tratados:**

- Ismael ha iniciado la reunión presentando el producto final con sus funcionalidades y las diferentes secciones con las que cuenta.
- Se ha repartido una muestra a cada usuario y al cliente para poder interactuar y comprobar que cumple con todos los requisitos y requerimientos.
- Se ha comprobado y anotado si hay falta de alguna funcionalidad o algún error.
- El cliente ha dado el visto bueno al aplicativo y ha aceptado el resultado final.
- Ismael ha entregado toda la documentación desarrollada durante el proyecto, además del producto final como código e instalables.
- Se ha finalizado la reunión.

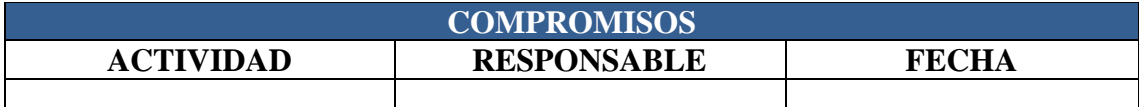

*Tabla 1.3 Acta de reunión: Última reunión con el cliente y usuarios*

# <span id="page-14-0"></span>**2. Puesta en marcha de la maqueta**

Para la puesta en marcha de la demostración en vivo, se consta de dos opciones, según se prefiera empezar desde cero, o preconfigurada con unos datos de muestra:

# <span id="page-14-1"></span>**2.1. OPCIÓN A: Puesta en marcha desde cero**

Para esta opción, necesitaremos tener instalado "Node.js" en su versión 18.16.0. Se puede encontrar en el siguiente enlace a la página web oficial:

- Enlace NodeJS.org:<https://nodejs.org/dist/v18.16.0/node-v18.16.0-x64.msi>

Una vez instalemos este software, se deberán descargar y organizar las carpetas del Backend (denominada "animaland-backend"), del Frontend web (denominada "animaland-web") y del frontend móvil (denominada "animaland-app").

# <span id="page-14-2"></span>**2.1.1. Firebase Authentication**

Se deberá crear y configurar el entorno de Firebase que gestionará la base de datos y la autenticación.

- 1. Para ello nos dirigiremos a la página oficial de Firebase [\(https://firebase.google.com/\)](https://firebase.google.com/) y nos registraremos con nuestra cuenta de Google (si ya se dispone de cuenta, solo es necesario acceder directamente a la consola).
- 2. Cuando se complete el registro, Firebase preguntará por crear un nuevo proyecto. Seleccionaremos "Agregar proyecto":

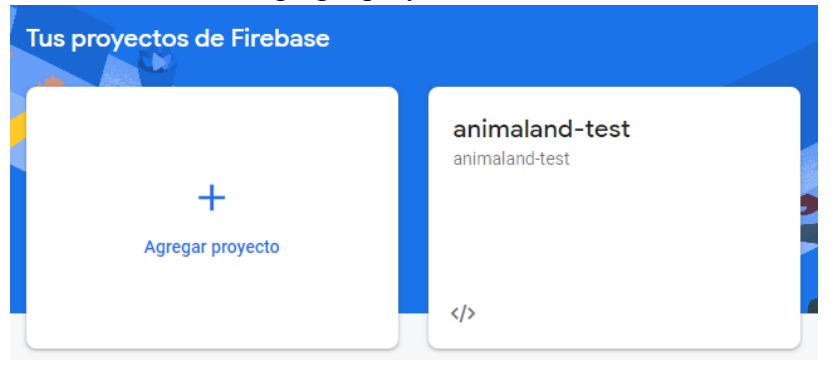

*Figura 2.1.1.1 Crear un proyecto - Fuente: Firebase*

- 3. Ingresaremos el nombre del proyecto que deseemos y pulsaremos en continuar. Nos dará la opción de habilitar Google Analytics, pero para no interferir lo deshabilitaremos y pulsaremos en "Crear proyecto".
- 4. Cuando nos encontremos en la pantalla principal del proyecto, nos dirigiremos primeramente a la opción "Authentication" para configurar la funcionalidad de autenticación y pulsaremos en "Comenzar".

5. De entre todos los proveedores, seleccionaremos el de "Correo electrónico/contraseña" y lo habilitaremos. A continuación, pulsamos en "Guardar".

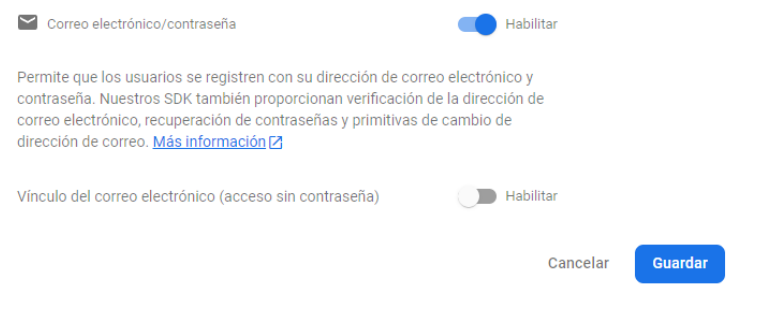

*Figura 2.1.1.2 Habilitar correo/contraseña de autenticación - Fuente: Firebase*

Con esto finalizamos la configuración de Autenticación de Firebase.

#### <span id="page-15-0"></span>**2.1.2. Firebase Realtime Database**

A continuación, crearemos la base de datos con "Realtime Database" siguiendo estas instrucciones:

- 1. Desde la pantalla principal, seleccionamos la opción "Compilación" > "Realtime Database" y pulsaremos en "Crear una base de datos".
- 2. Nos pedirá que seleccionemos la ubicación física de la base de datos. En este caso es recomendable utilizar una localización en Europa para evitar lentitud a la hora de leer y escribir datos. A continuación, pulsaremos en "Siguiente".

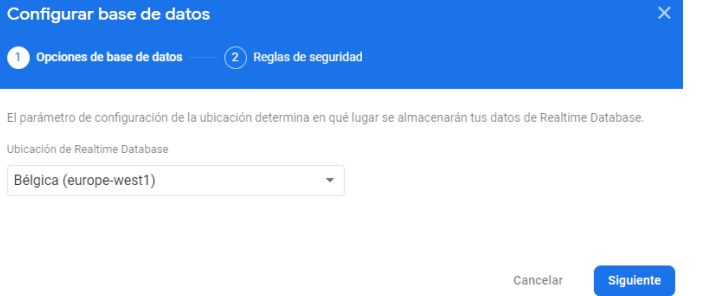

*Figura 2.1.2.1 Seleccionar región de base de datos - Fuente: Firebase*

3. Nos pedirá que seleccionemos el modo de reglas de seguridad para empezar. En este caso y para evitar problemas con el Backend, seleccionaremos el "modo de prueba". A continuación, pulsaremos en "Habilitar".

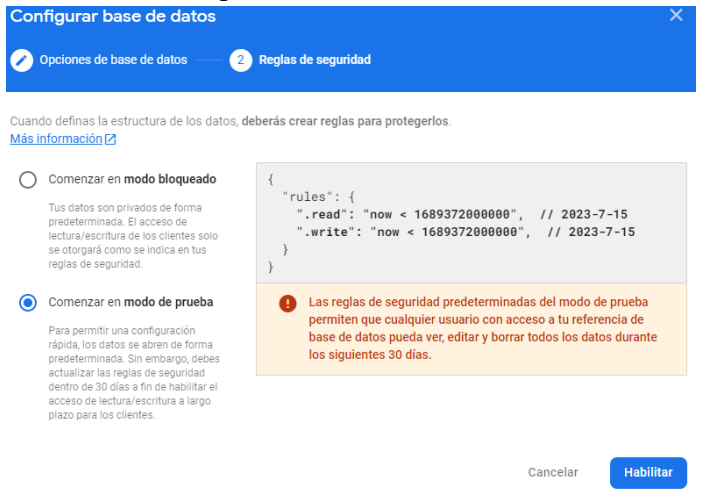

*Figura 2.1.2.2 Seleccionar modo de reglas para base de datos - Fuente: Firebase*

- 4. Una vez finalice el proceso de creación, podremos especificar la estructura del proyecto de dos formas:
	- a. Solamente estructura, sin datos.
		- i. Al momento de importar el fichero JSON, seleccionaremos el que acaba por "-noSamples".
	- b. Estructura y datos de muestra.
		- i. Al momento de importar el fichero JSON, seleccionaremos el que acaba por "-withSamples".
- 5. Pulsaremos en el icono de más opciones (tres puntos) de arriba a la izquierda y la opción "Importar JSON".

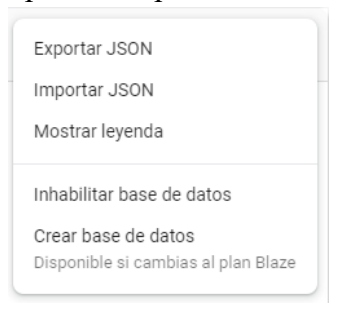

*Figura 2.1.2.3 Importar datos en JSON - Fuente: Firebase*

6. A continuación, seleccionaremos el fichero que hayamos decidido usar y pulsaremos en "Importar".

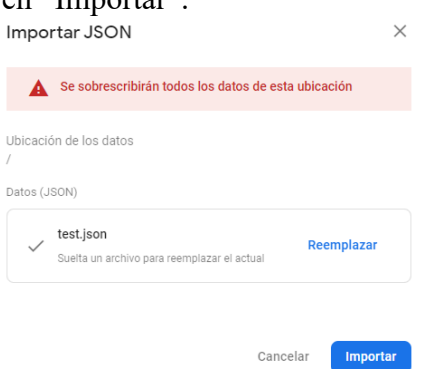

*Figura 2.1.2.4 Importar datos en JSON desde fichero - Fuente: Firebase*

Con esto ya dispondremos de la Base de Datos configurada y lista para su uso.

#### <span id="page-17-0"></span>**2.1.3. Backend**

Para poder configurar el Backend con las nuevas direcciones creadas, deberemos seguir las siguientes instrucciones:

- 1. Actualizaremos los endpoints cambiando la dirección "URL" por la de nuestra base de datos creada previamente:
	- a. Abrimos el fichero localizado en "animaland-backend\animal\index.graphql" y modificamos el endpoint con la URL correspondiente a nuestra base de datos *(¡CUIDADO! Solo debes copiar la dirección, pero manteniendo el "/animals.json" del final*) y guardaremos los cambios.
	- b. Abrimos el fichero localizado en "animaland-backend\new\index.graphql" y modificamos el endpoint con la URL correspondiente a nuestra base de datos *(¡CUIDADO! Solo debes copiar la dirección, pero manteniendo el "/news.json" del final*) y guardaremos los cambios.
	- c. Abrimos el fichero localizado en "animaland-backend\user\index.graphql" y modificamos el endpoint con la URL correspondiente a nuestra base de datos *(¡CUIDADO! Solo debes copiar la dirección, pero manteniendo el "/users/\$id/favorites.json" del final*) y guardaremos los cambios.
- 2. Ahora deberemos ejecutar el siguiente comando desde una consola con administrador para instalar la funcionalidad de StepZen CLI: **npm install -g stepzen**
- 3. Una vez instalado, podremos ejecutar el Backend mediante el siguiente comando: **stepzen start –dashboard=local**

Mantendremos esa ventana abierta y no finalizaremos el proceso.

#### <span id="page-18-0"></span>**2.1.4. Frontend Web**

Para poder configurar el Frontend web con las nuevas direcciones creadas, deberemos seguir las siguientes instrucciones:

- 1. Abriremos el fichero localizado en "animaland-web\src\firebase.js".
- 2. Deberemos modificar la constante "firebaseConfig" con los datos de nuestro proyecto de Firebase. Para obtenerlo deberemos dirigirnos al proyecto, y en la pantalla principal, pulsar el botón de </> para agregar una app.

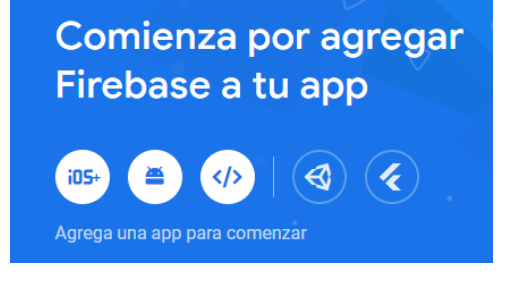

*Figura 2.1.4.1 Crear una App web - Fuente: Firebase*

3. A continuación, deberemos especificar el nombre de nuestra app (podemos usar el mismo que el del proyecto) y pulsaremos en "Registrar app".

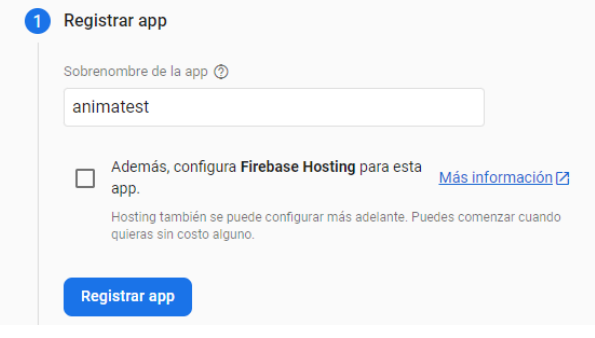

*Figura 2.1.4.2 Registrar nombre de app - Fuente: Firebase*

4. A continuación, se nos listará la configuración con los datos necesarios, simplemente copiaremos el fragmento de la constante "firebaseConfig" y lo pegaremos en nuestro fichero "firebase.js". Guardaremos los cambios.

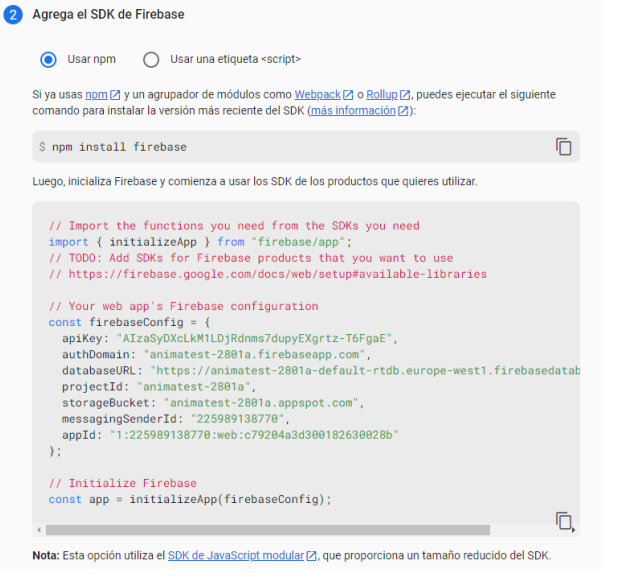

*Figura 2.1.4.2 Configuración de Firebase.js - Fuente: Firebase*

- 5. Una vez finalizada la configuración, abriremos una consola como administrador y nos dirigiremos a la carpeta "animaland-web". Ejecutaremos el siguiente comando para instalar los módulos: **npm install**
- 6. Cuando el proceso de instalación finalice, ya podremos ejecutar nuestro Frontend web con el comando: **npm run start**

Con esto, se nos abrirá una ventana en el navegador con el aplicativo web y podremos comenzar a interactuar. Es importante mantener esta ventana de consola abierta para no cerrar el aplicativo.

#### <span id="page-19-0"></span>**2.1.5. Frontend App**

Para poder configurar el Frontend app con las nuevas direcciones creadas, deberemos seguir las siguientes instrucciones:

- 1. Nos dirigiremos a la carpeta "animaland-app" y sustituiremos el fichero "firebase.js" por el anterior configurado en el aplicativo web, para así tener los datos de conexión actualizados.
- 2. A continuación, abriremos una consola con permisos de administrador y ejecutaremos el siguiente comando para instalar la funcionalidad de expoCLI y ejecutar el frontend: **npm install -g expo-cli**
- 3. Una vez finalice, desde el mismo terminal, nos dirigiremos a la carpeta "animalandapp" y ejecutaremos el siguiente comando para instalar módulos: **npm install**
- 4. Al final toda la instalación, solo nos quedará arrancar el frontend con el comando: **expo start**

Una vez nos cargue todo, nos mostrará una lista de opciones disponibles y un código QR.

Pulsaremos la letra 'W' para abrir la versión en navegador funcional (AVISO: Esta versión en navegador es completamente funcional, pero algunos iconos o formatos podrían verse distorsionados. Si se utiliza, utiliza el formato móvil abriendo "Inspeccionar elemento" del navegador, así obtendrás una experiencia más real de tamaño de pantalla).

Para poder ejecutarlo en tu teléfono móvil, deberás instalar la aplicación "Expo Go" desde tu tienda de aplicaciones y escanear el código QR mostrado en el terminal.

Es importante mantener esta ventana de consola abierta para no cerrar el aplicativo.

## <span id="page-20-0"></span>**2.2. OPCIÓN B: Puesta en marcha preconfigurada**

Para esta opción, necesitaremos tener instalado "Node.js" en su versión 18.16.0. Se puede encontrar en el siguiente enlace a la página web oficial:

Enlace NodeJS.org:<https://nodejs.org/dist/v18.16.0/node-v18.16.0-x64.msi>

Una vez instalemos este software, se deberán descargar y organizar las carpetas del Backend (denominada "animaland-backend"), del Frontend web (denominada "animaland-web") y del frontend móvil (denominada "animaland-app").

Con esta opción no será necesario modificar ninguna dirección o configuración, ni crear ningún proyecto en Firebase, solo seguir las siguientes instrucciones:

## <span id="page-20-1"></span>**2.2.1. Backend**

Para poder poner en marcha nuestro Backend, deberemos seguir las siguientes instrucciones:

- 1. Deberemos ejecutar el siguiente comando desde una consola con administrador para instalar la funcionalidad de StepZen CLI: **npm install -g stepzen**
- 2. Una vez instalado, podremos ejecutar el Backend mediante el siguiente comando: **stepzen start –dashboard=local**

Mantendremos esa ventana abierta y no finalizaremos el proceso.

#### <span id="page-21-0"></span>**2.2.2. Frontend Web**

Para poder poner en marcha nuestro Frontend web, deberemos seguir las siguientes instrucciones:

- 1. Abriremos una consola como administrador y nos dirigiremos a la carpeta "animaland-web". Ejecutaremos el siguiente comando para instalar los módulos: **npm install**
- 2. Cuando el proceso de instalación finalice, ya podremos ejecutar nuestro Frontend web con el comando: **npm run start**

Con esto, se nos abrirá una ventana en el navegador con el aplicativo web y podremos comenzar a interactuar. Es importante mantener esta ventana de consola abierta para no cerrar el aplicativo.

#### <span id="page-21-1"></span>**2.2.3. Frontend App**

Para poder poner en marcha nuestro Frontend app, deberemos seguir las siguientes instrucciones:

- 1. Abriremos una consola con permisos de administrador y ejecutaremos el siguiente comando para instalar la funcionalidad de expoCLI y ejecutar el frontend: **npm install -g expo-cli**
- 2. Una vez finalice, desde el mismo terminal, nos dirigiremos a la carpeta "animalandapp" y ejecutaremos el siguiente comando para instalar módulos: **npm install**
- 3. Al final toda la instalación, solo nos quedará arrancar el frontend con el comando: **expo start**

Una vez nos cargue todo, nos mostrará una lista de opciones disponibles y un código QR.

Pulsaremos la letra 'W' para abrir la versión en navegador funcional (AVISO: Esta versión en navegador es completamente funcional, pero algunos iconos o formatos podrían verse distorsionados. Si se utiliza, utiliza el formato móvil abriendo "Inspeccionar elemento" del navegador, así obtendrás una experiencia más real de tamaño de pantalla).

Para poder ejecutarlo en tu teléfono móvil, deberás instalar la aplicación "Expo Go" desde tu tienda de aplicaciones y escanear el código QR mostrado en el terminal.

Es importante mantener esta ventana de consola abierta para no cerrar el aplicativo.

#### <span id="page-22-0"></span>**2.2.4. Usuarios configurados de muestra**

Con esta opción, se contará con unos usuarios creados previamente para realizar pruebas y revisar el aplicativo (esto no quita que no se puedan registrar nuevos). Dichos usuarios son los siguientes:

## - **Usuario estándar:**

- o **Email:** [user@testing.com](mailto:user@testing.com)
- o **Contraseña:** abcabc123

# - **Usuario administrador:**

- o **Email:** [admin@testing.com](mailto:admin@testing.com)
- o **Contraseña:** abcabc123